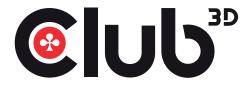

- Club 3D USB 3.0 Hub 3 Ports with Gigabit Ethernet
- Support IEEE 802.3az (Energy Efficient Ethernet)
- Support IPV4/IPV6 pack Checksum Offload Engine (COE) to reduce CPU loading
- Slim design makes it easy to hand carry.
- Support wake-on-LAN function
- Support Green Ethernet
- USB bus powered 3.3V/500mA
- It works with Windows XP, Vista, 7, 8, 8.1, 10, Mac OS X

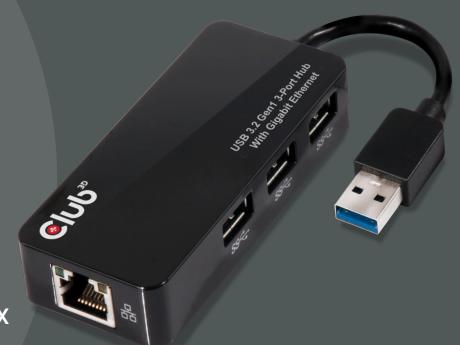

CSV-1430 MANUAL

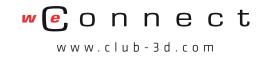

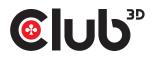

#### CSV-1430 MANUAL

#### Introduction

USB 3.0 3-Port hub with Gigabit Ethernet adapter is compliant with USB 2.0 specification. It is two applications in the product. With USB interface, you can access USB 3.0 Hub and Giga Ethernet at the same time. Stylish design and slim type make it easy to carry.

### Features

- USB 3.0 Giga LAN with 3 ports USB 3.0 HUB
- Small design make users easy hand carry.
- Support wake-on-LAN function
- Support Green Ethernet
- Support IEEE 802.3az(Energy Efficient Ethernet)
- Support IPV4/IPV6 pack Checksum Offload Engine(COE) to reduce CPU loading
- It works with Windows® and Mac OS®
- Bus-powered

## Package Contents

- USB 3.0 3-port Hub with Gigabit Ethernet Adapter
- Quick Installation Guide

## System Requirements

- PC with USB port.
- Laptop with USB port.
- One of the following operation systems: Windows<sup>®</sup> & Mac OS<sup>®</sup>

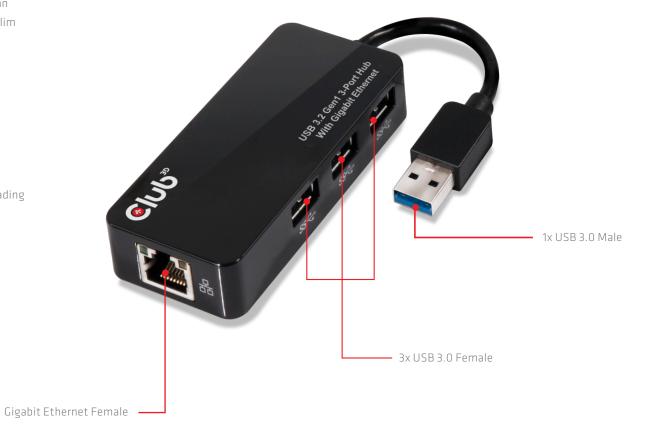

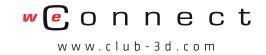

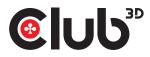

#### CSV-1430 MANUAL

Driver Installation on Windows<sup>™</sup> and Mac OSX<sup>®</sup>

Caution: DO NOT connect the Ethernet adapter to your computer before you install the driver. You will be instructed to do so later.

1. Download the latest driver from the Club-3D website,

www.club-3d.com. (download tab).

Click Run **Setup.exe** to start the installation

| 🥔 AutoPlay                                                  |        |
|-------------------------------------------------------------|--------|
| DVD RW Drive (E:) Dri                                       | ver    |
| Always do this for software and g<br>Install or run program | games: |
|                                                             |        |
| Published by SMSC                                           |        |
| General options                                             |        |
| Open folder to view files<br>using Windows Explorer         |        |
| Set AutoPlay defaults in Control Par                        | nel    |
|                                                             |        |

2. When you click **setup.exe**, you could see the screen as below

| AX88179 - InstallShield Wizard 🛛 – 🗖 🗙                                                                                           |  |
|----------------------------------------------------------------------------------------------------|--|
| Preparing Setup<br>Please wait while the InstallShield Wizard prepares the setup.                                                |  |
| AX88179 Setup is preparing the InstallShield Wizard, which will guide you through the rest of the<br>setup process. Please wait. |  |
|                                                                                                    |  |
|                                                                                                    |  |
| InstallShield                                                                                                    |  |
| Instalioneid                                                                                                    |  |

**3.** Click Finish to complete Ethernet Driver.

Now the installation is completed. You can connect the adapter to a network device by an Ethernet cable:

1. Connect an Ethernet cable to the Ethernet port on the adapter.

2. Connect the other end of the Ethernet cable to your network hub, switch or router.

The Link LED should light up green to indicate a proper physical connection between the adapter and the network. If the Link LED doesn't light up, please verify the cable connections between all the network devices.

\*Actual strings depend on your operation system. These screen shots are from Windows® 8.1 and might vary slightly for each operation system.

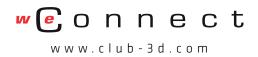

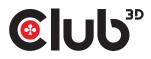

#### CSV-1430 MANUAL

### On Mac OS®

1. Download the latest driver from the Club-3D website,

www.club-3d.com. (download tab).

Double-click **<AX88179.pkg>** to launch the setup procedure.

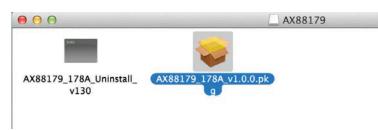

2. When the Install AX88179/178A Ethernet Adapter Driver screen appears, please select Continue.

| 900 .                                                                                   | Welcome to the AX88179/178A US83.0/2.0 Gigabit Ethernet Adapter Driver Installe | er |
|-----------------------------------------------------------------------------------------|---------------------------------------------------------------------------------|----|
| <ul> <li>Introduction</li> <li>Destination Select</li> <li>Installation Type</li> </ul> | You will be guided through the steps necessary to install this software.        |    |
| Installation     Summary     monominut     a                                            | animi <u>o to</u><br>nanimimimi                                                 |    |
| V                                                                                       |                                                                                 |    |

3. When the screen below appears, please click Install to install

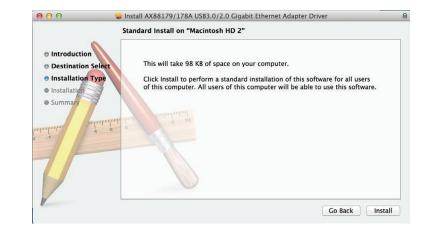

4. Please enter your **password** as prompted, and click **Install Software** to **start the** .. installation.

| Name: Goodway_EE |   |
|------------------|---|
| Password:        | _ |

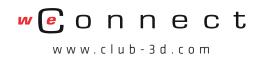

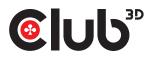

#### CSV-1430 MANUAL

**5.** When the screen below appears, please click Continue Installation.

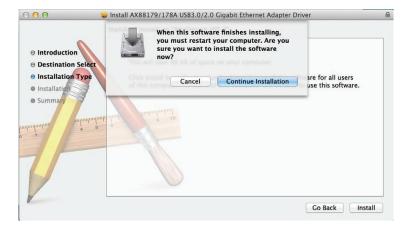

6. It will take a while to install the driver.

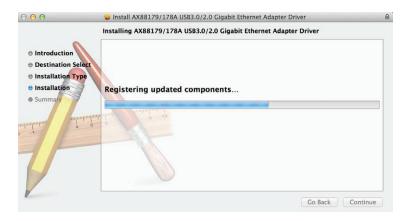

7. When the driver is successfully installed, click Restart to restart your computer

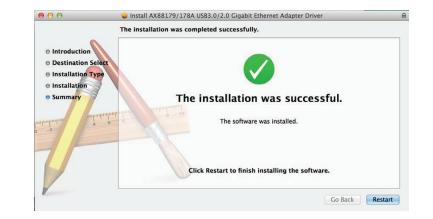

\*Actual strings depend on your operation system. These screen shots are from Mac OS® v10.9 and might vary slightly for each operation system.

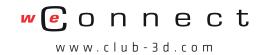